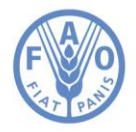

## Introduction

FAO, as a multilingual organization dealing with dozens of subjects, has created a TERM PORTAL to create, store, manage and maintain concepts, terms and definitions.

The idea is to offer a container or one-stop-portal for searching all systems and glossaries.

Technical Divisions often need to create glossaries specific to their fields of activity, in one or several languages, as a mechanism to enhance exchange of information and facilitate communication. In order to ensure the harmonization of the linguistic information developed, its consistency and reliability, there is a need to coordinate, maintain and share the existing linguistic resources and foster the development of new ones.

### **What is a widget**

A software widget is a relatively simple and easy-to-use software application or component created for one or more different software platforms.

A desk accessory or applet is an example of a simple, stand-alone user interface, quite different from more complex applications such as spreadsheets or word processors. These widgets are transient and auxiliary applications that don't monopolize the user's attention.

Whereas graphical control elements (GUI "widgets") are examples of reusable modular components that joined together produce a more complex application, allowing programmers to create user interfaces by combining simple, smaller parts.

# How they works

The Term Portal offers two main types of widgets: one for "search" and one for "entry details".

#### **Search widget**

The "search widget" allows for searching within the whole Terminology database through different types of search, and it includes the possibility of filtering in a specific collection context or in all collections.

In any web application, the following HTML code should be added to integrate the widget in the desired page:

```
<script src="http://fao.org/faoterm/services/js/widget/wgtLibs.js" 
language="javascript" type="text/javascript"></script>
<script src="http://fao.org/faoterm/services/js/widget/searchWidget.js" 
language="javascript" type="text/javascript"></script>
<div id="terminologySearchContainer">
    <div id="widgetSearchBox"><img src="http://fao.org/faoterm/services/img/loader.gif" 
style="padding-left:60%;padding-top:10%;" /></div>
</div>
<div id="terminologyCollContainer"><div id="widgetCollectionBox"></div></div>
```
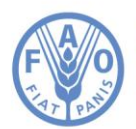

The output of the search widget is the following:

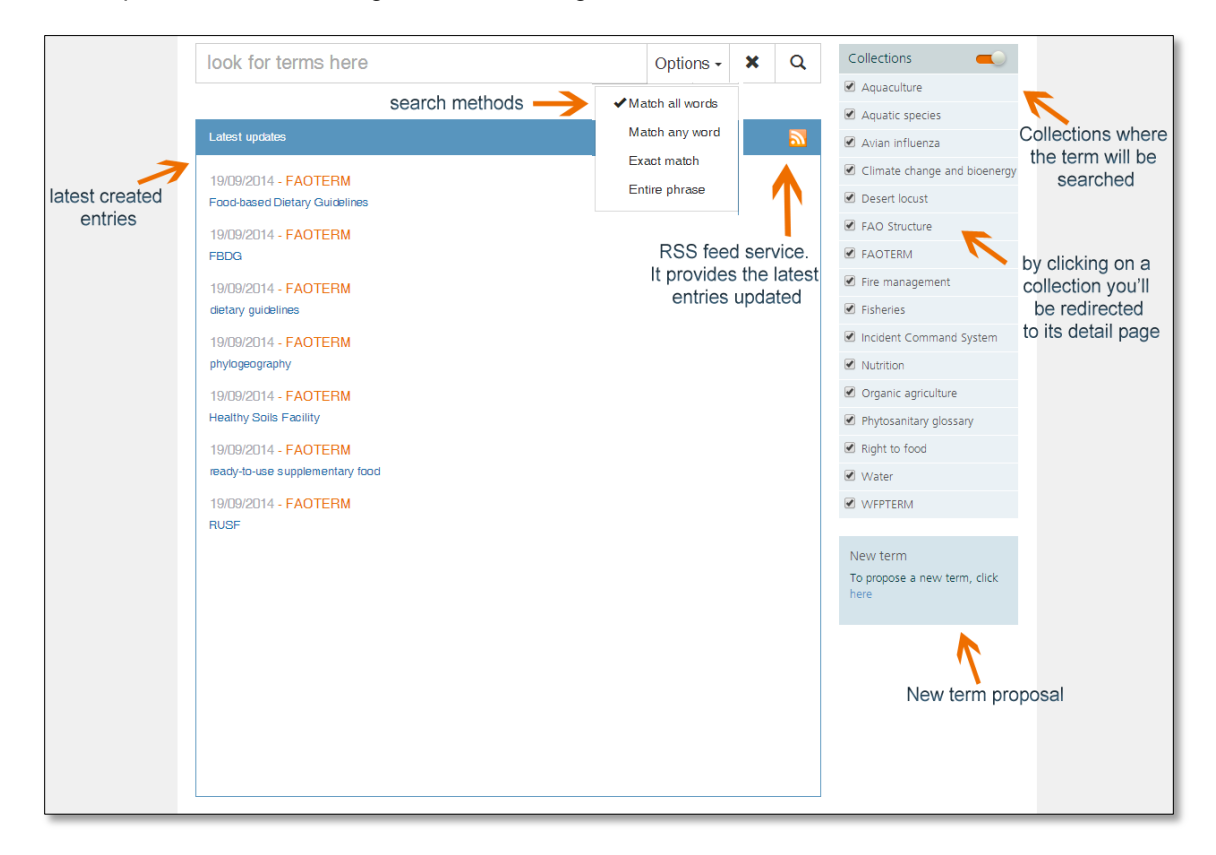

### **Entry detail widget**

The detail page contains all the information related to a specific entry, displayed from two different points of view: language view and multilingual view. Moreover, from this page it is possible to: print the output, send your feedback and share the entry with other users.

This widget is fully integrated with the search component, thus if you need to see the result in a separate page, it's necessary to include the following widget:

```
<script src="http://fao.org/faoterm/services/js/widget/wgtLibs.js" 
language="javascript" type="text/javascript"></script>
<script src="http://fao.org/faoterm/services/js/widget/entryDetailWidget.js" 
language="javascript" type="text/javascript"></script>
<div id="terminologyEntryDetailContainer">
   <div id="viewEntryPage"></div>
</div>
```
Whatever is your choice, the entry id must be specified as a parameter, as well as the language. For the English language, for example, two options are possible at this stage:

<http://www.fao.org/faoterm/viewentry/?entryId=XXX&lang=es>

<http://www.fao.org/faoterm/viewentry/en/?entryId=XXX>

where XXX is the entry id that you wish to view.

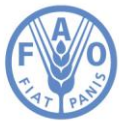

The output produced is the following:

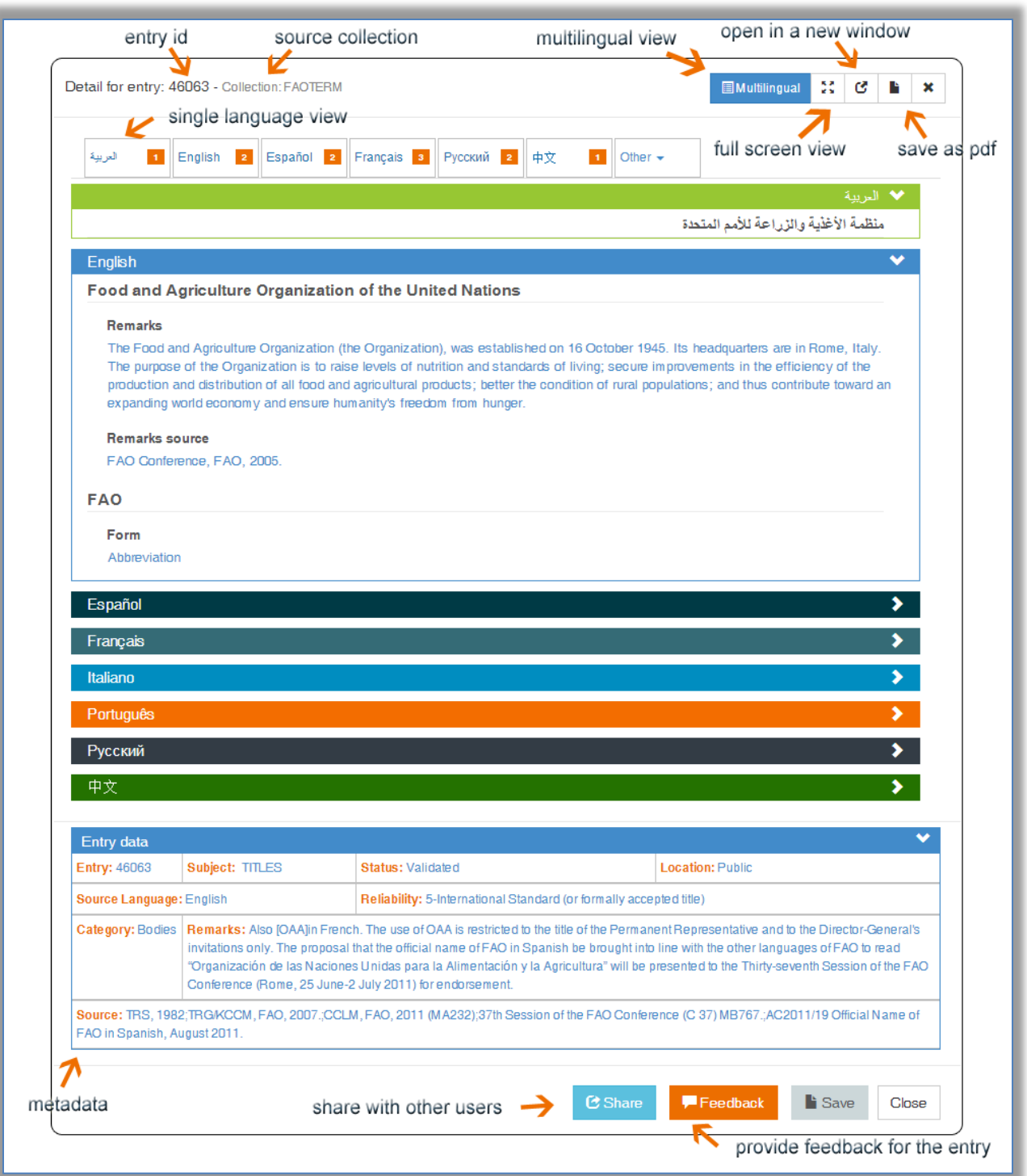